## Configuration des terminaux Duo et Secure Endpoint pour répondre aux menaces

## Table des matières

#### Introduction Informations générales Conditions préalables Exemple de configuration et d'utilisation Configuration de l'intégration dans Duo Configuration de l'intégration dans Cisco Secure EndPoint Configuration des stratégies dans Duo Configurer la stratégie de détection d'un périphérique approuvé Tester les machines de confiance Configuration de la stratégie pour Cisco Secure EndPoint Tester les machines de confiance avec Cisco Secure EndPoint Autoriser l'accès à une machine après examen

## Introduction

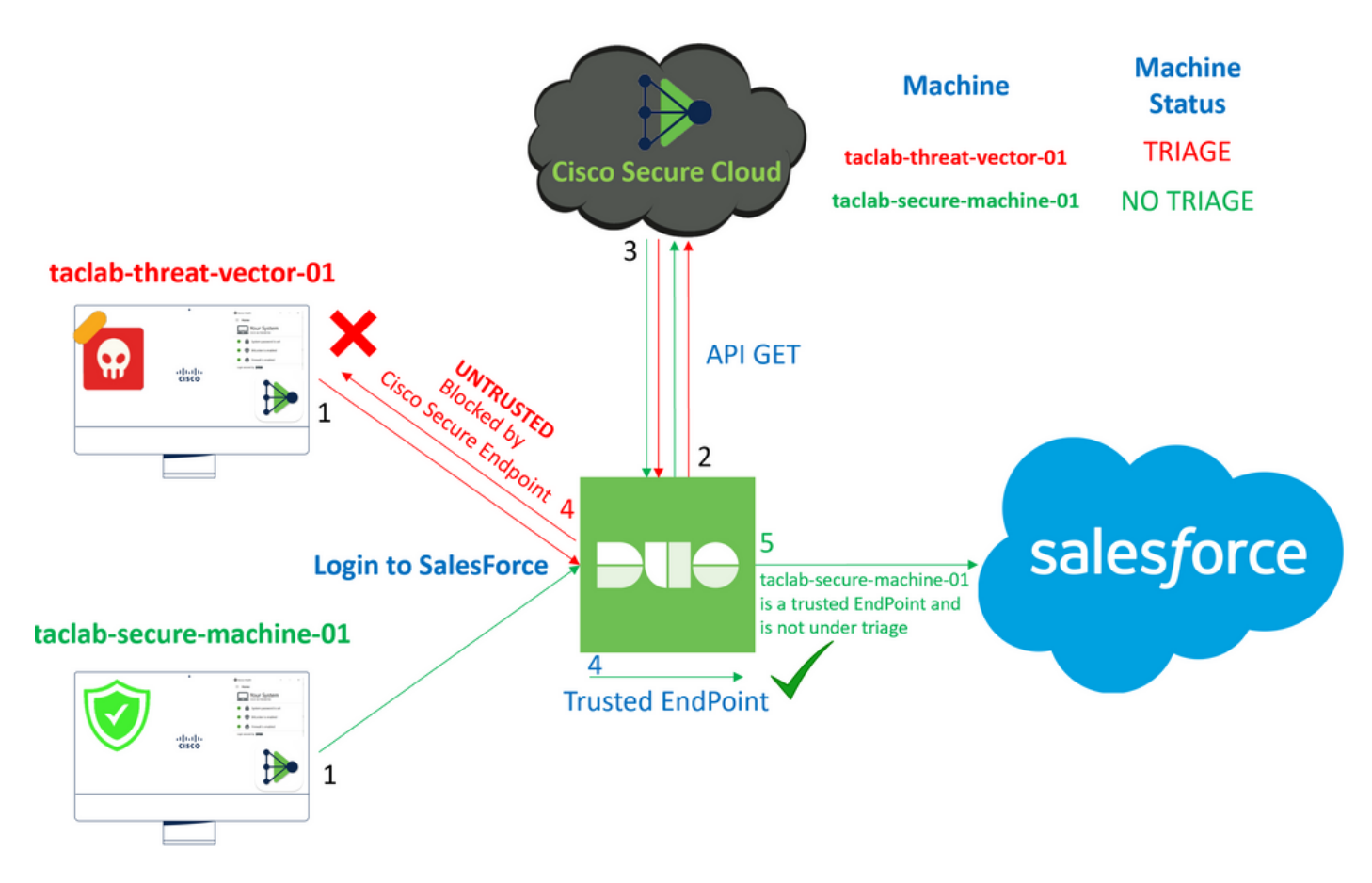

Ce document décrit comment intégrer deux terminaux sécurisés avec Cisco Secure EndPoint.

## Informations générales

L'intégration entre Cisco Secure EndPoint et Duo permet une collaboration efficace en réponse aux menaces détectées sur les périphériques réseau de confiance. Cette intégration est réalisée par le biais de plusieurs outils de gestion des périphériques qui établissent la fiabilité de chaque périphérique. Voici quelques-uns de ces outils :

- Active Directory Domain Services
- Active Directory avec état des périphériques
- Générique avec état du périphérique
- Intune avec l'état du périphérique
- Jamf Pro avec état des périphériques
- Suite de gestion LANDESK
- Outil de gestion des ressources d'entreprise Mac OS X
- Manuel avec état du périphérique
- Outil Windows Enterprise Asset Management
- Workspace ONE avec état du périphérique

Une fois les périphériques intégrés à un outil de gestion des périphériques, il est possible d'intégrer Cisco Secure EndPoint et Duo en API dans le Administration Panel. Par la suite, la stratégie appropriée doit être configurée dans Duo pour exécuter la vérification des périphériques approuvés et détecter les périphériques compromis pouvant affecter les applications protégées par Duo.

Remarque : dans ce cas, nous utilisons Active Directory et l'intégrité des périphériques.

## Conditions préalables

- Active Directory pour effectuer l'intégration.
- Pour intégrer Duo aux terminaux approuvés, vos périphériques doivent être enregistrés dans le domaine Active Directory. Cela permet à Duo d'authentifier et d'autoriser l'accès aux ressources et services réseau en toute sécurité.
- Duo Au-Delà Du Plan.

## Exemple de configuration et d'utilisation

#### Configuration de l'intégration dans Duo

Connectez-vous à l' **Admin Panel** et accédez à :

- **Trusted EndPoints > Add Integration**
- Sélectionner Active Directory Domain Services

#### **Add Management Tools Integration** 222 days left

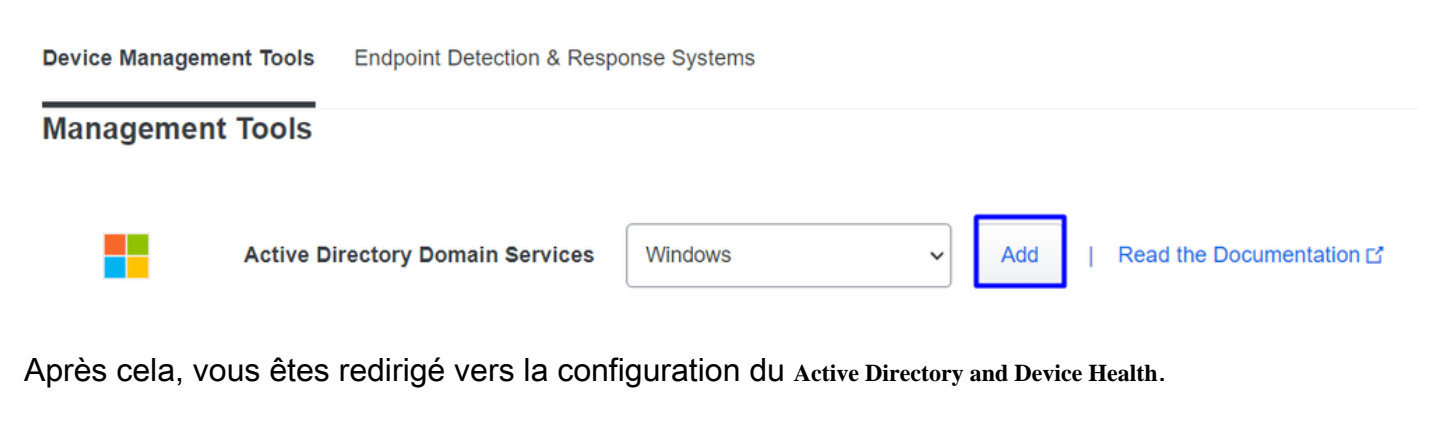

Notez que cela ne fonctionne qu'avec les machines du domaine.

Accédez à Active Directory et exécutez la commande suivante dans PowerShell :

(Get-ADDomain | Format-Table -Property DomainSID -HideTableHeaders | Out-String).Trim() | clip

PS C:\Users\Administrator> (Get-ADDomain | Format-Table -Property DomainSID -HideTableHeaders | Out-String).Trim() | clip PS C:\Users\Administrator> |

Après cela, assurez-vous d'avoir copié dans le Presse-papiers l'identificateur de sécurité de votre Active Directory.

Exemple

S-1-5-21-2952046551-2792955545-1855548404

Il est utilisé dans l'intégration d'Active Directory et de l'intégrité des périphériques.

#### **#Windows**

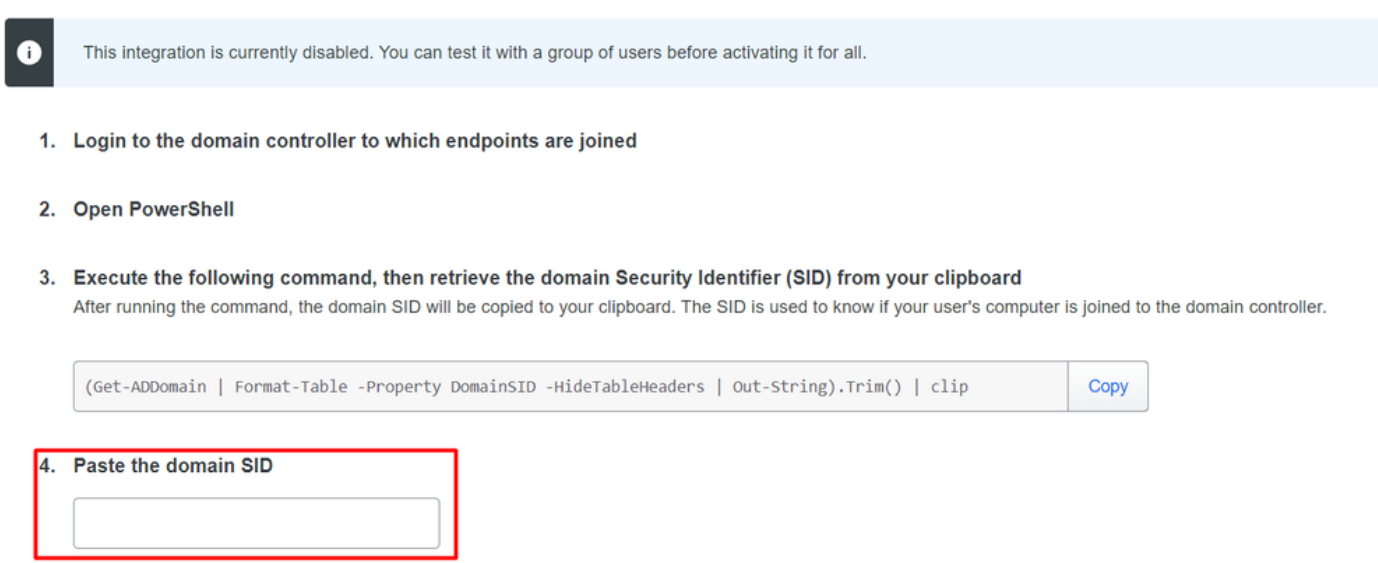

Ex S-1-5-21-XXXXXXXXX-XXXXXXXXX-XXXXXXXXX

Cliquer Save et permettent l'intégration et Activate for all. Sinon, vous ne pouvez pas intégrer Cisco Secure EndPoint

#### **Change Integration Status**

Once this integration is activated, Duo will start reporting your devices as trusted or not trusted on the endpoints page  $\boxtimes$  and the device insight page  $\boxtimes$ .

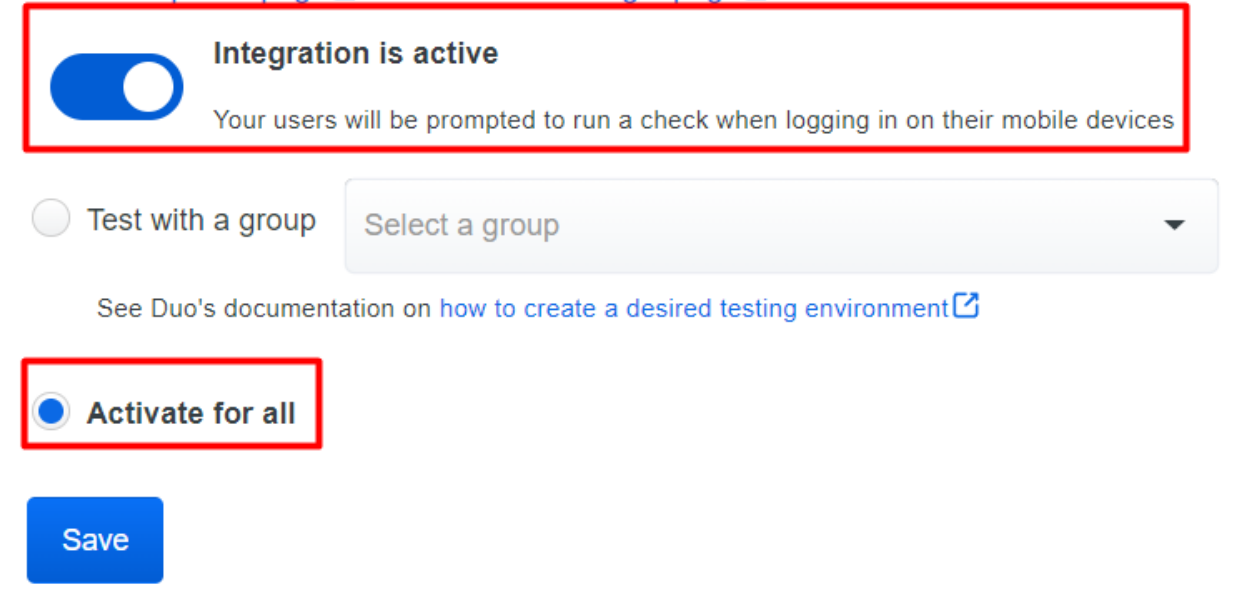

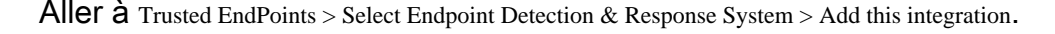

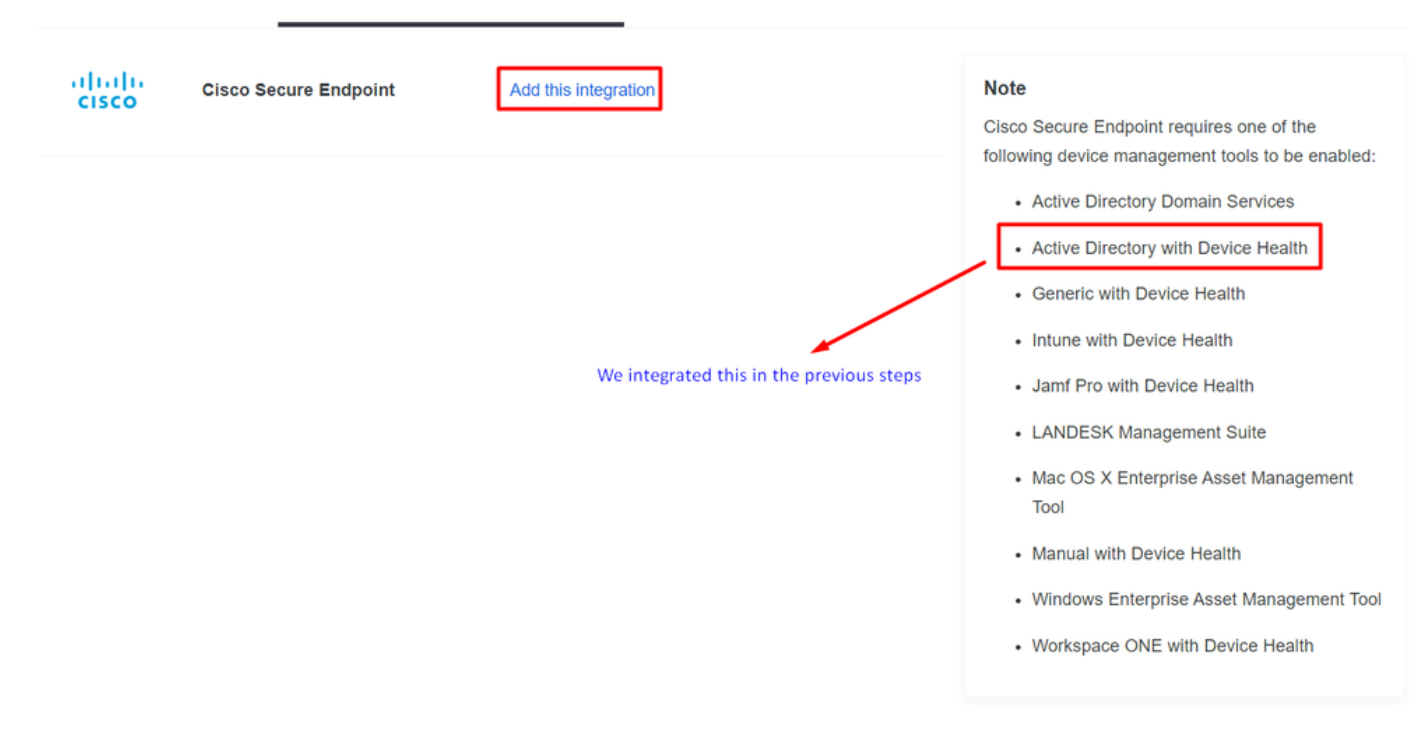

Vous êtes maintenant sur la page principale de l'intégration de Cisco Secure EndPoint.

# **Cisco Secure Endpoint** 222 days left

## 1. Generate Cisco Secure Endpoint Credentials

- 1. Login to the Cisco Secure Endpoint console<sup>7</sup>.
- 2. Navigate to "Accounts > API Credentials".
- 3. Click "New API Credentials".
- 4. Give the credentials a name and make it read-only.
- 5. Click "Create".
- 6. Copy the Client Id and API Key and return to this screen.

胆

## 2. Enter Cisco Secure Endpoint Credentials

### **Client ID**

Enter Client ID from Part 1

**API key** 

Enter API Key from Part 1.

Hostname

https://api.eu.amp.cisco.com/

**Test Integration** 

Pour essayer avec un exemple d'EICAR pour tester la fonctionnalité, accédez à <https://www.eicar.org/>, et téléchargez un exemple malveillant.

Remarque : Ne vous inquiétez pas. Vous pouvez télécharger ce test EICAR, il est sûr et il ne s'agit que d'un fichier de test.

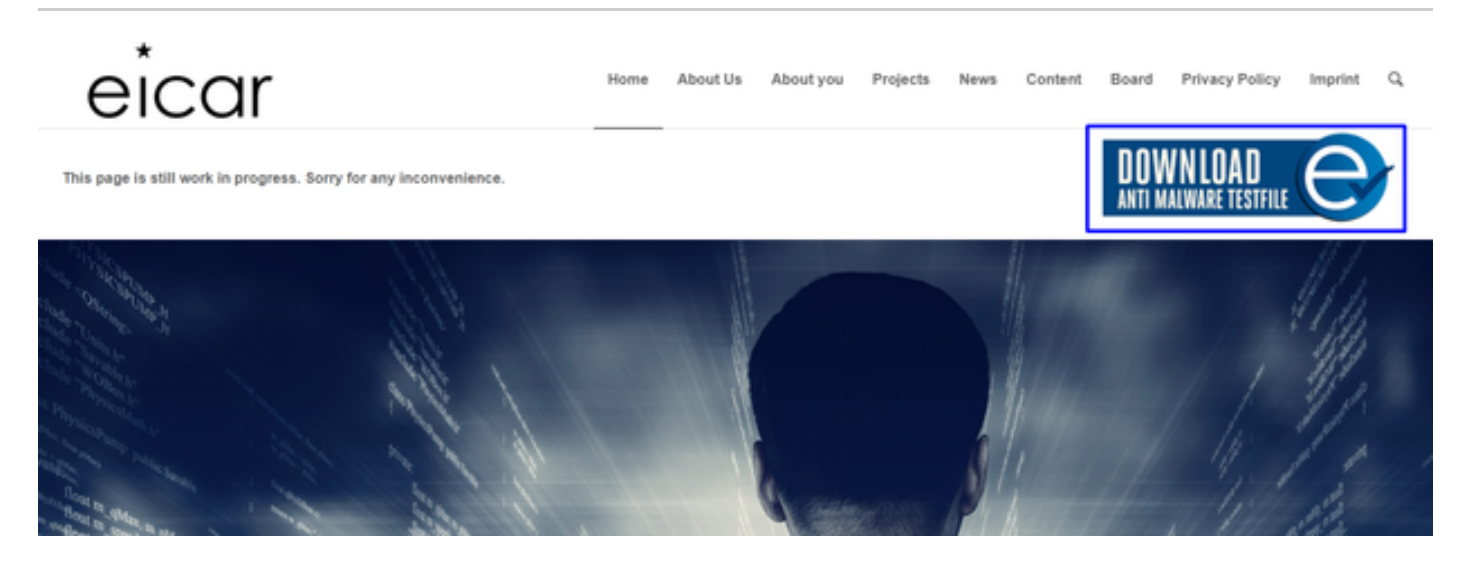

Faites défiler la page vers le bas, accédez à la section et téléchargez le fichier de test.

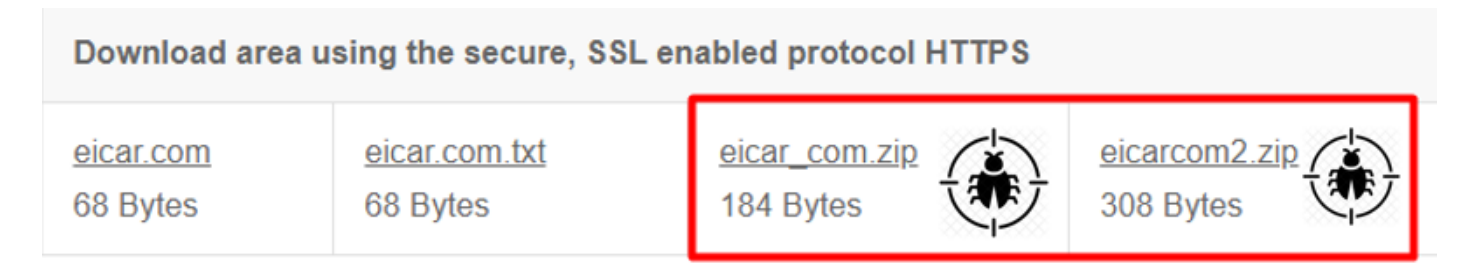

Cisco Secure EndPoint détecte le programme malveillant et le place en quarantaine.

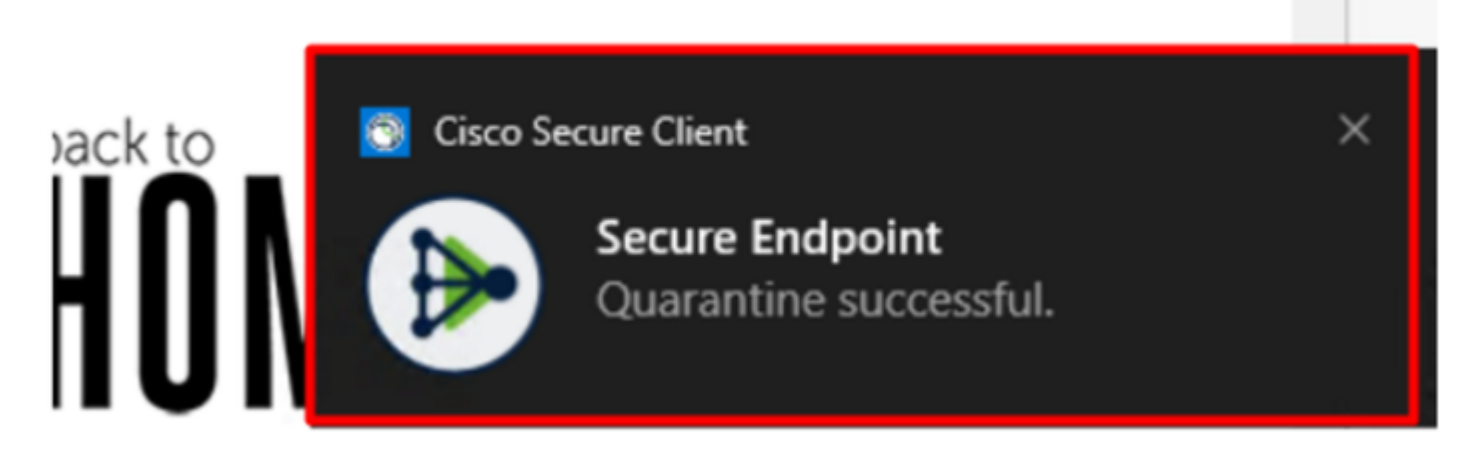

C'est ainsi qu'il change, comme indiqué dans le panneau d'administration de Cisco Secure EndPoint.

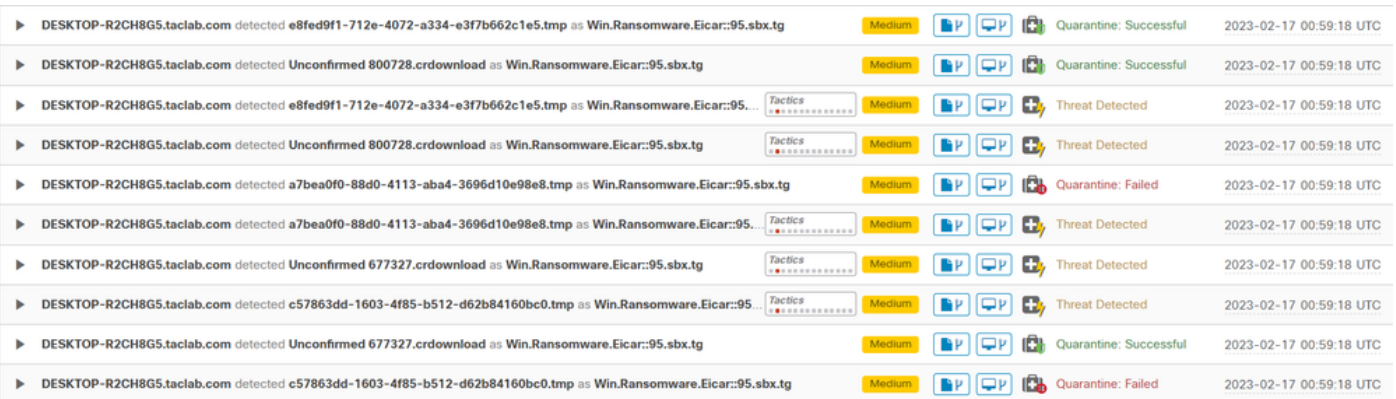

Vous avez également la détection du programme malveillant dans la machine, mais cela signifie que les terminaux sont considérés comme étant analysés selon le triage de Cisco Secure EndPoint sur le Inbox.

Remarque : pour envoyer un terminal au triage, il doit avoir plusieurs détections d'artefacts ou de comportements étranges qui activent certains Indicators of Compromise dans le terminal.

Sous la Dashboard, cliquez sur l'icône **Inbox**.

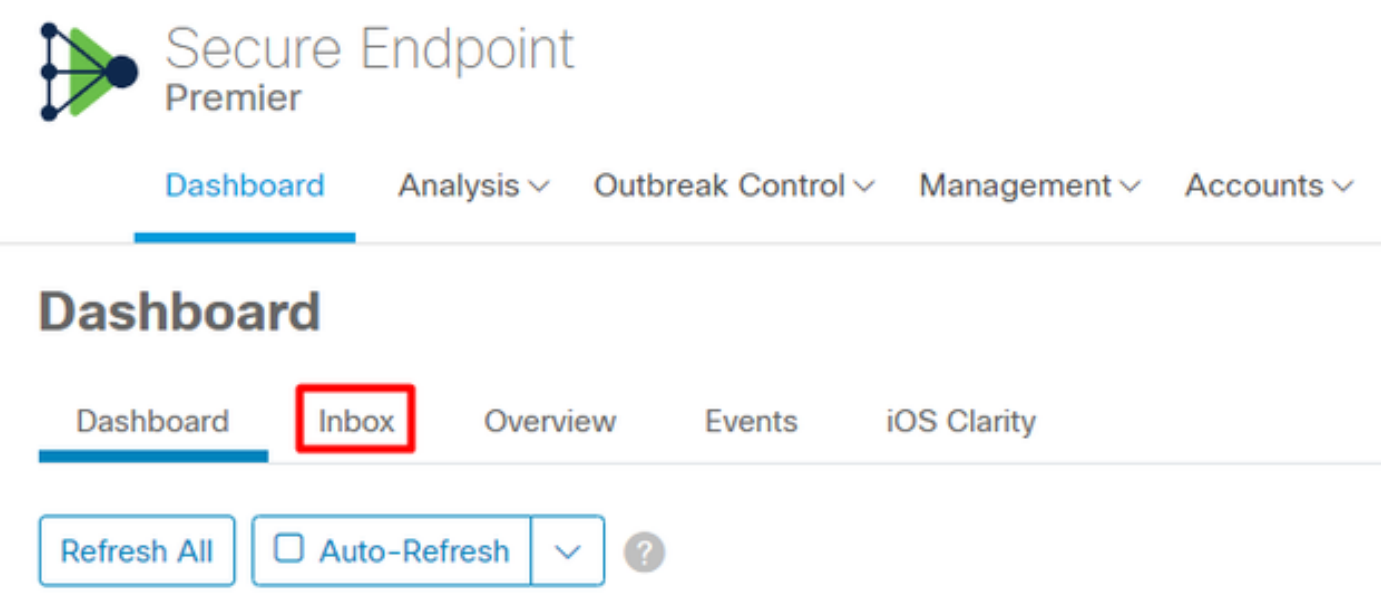

Maintenant vous avez une machine qui demande de l'attention.

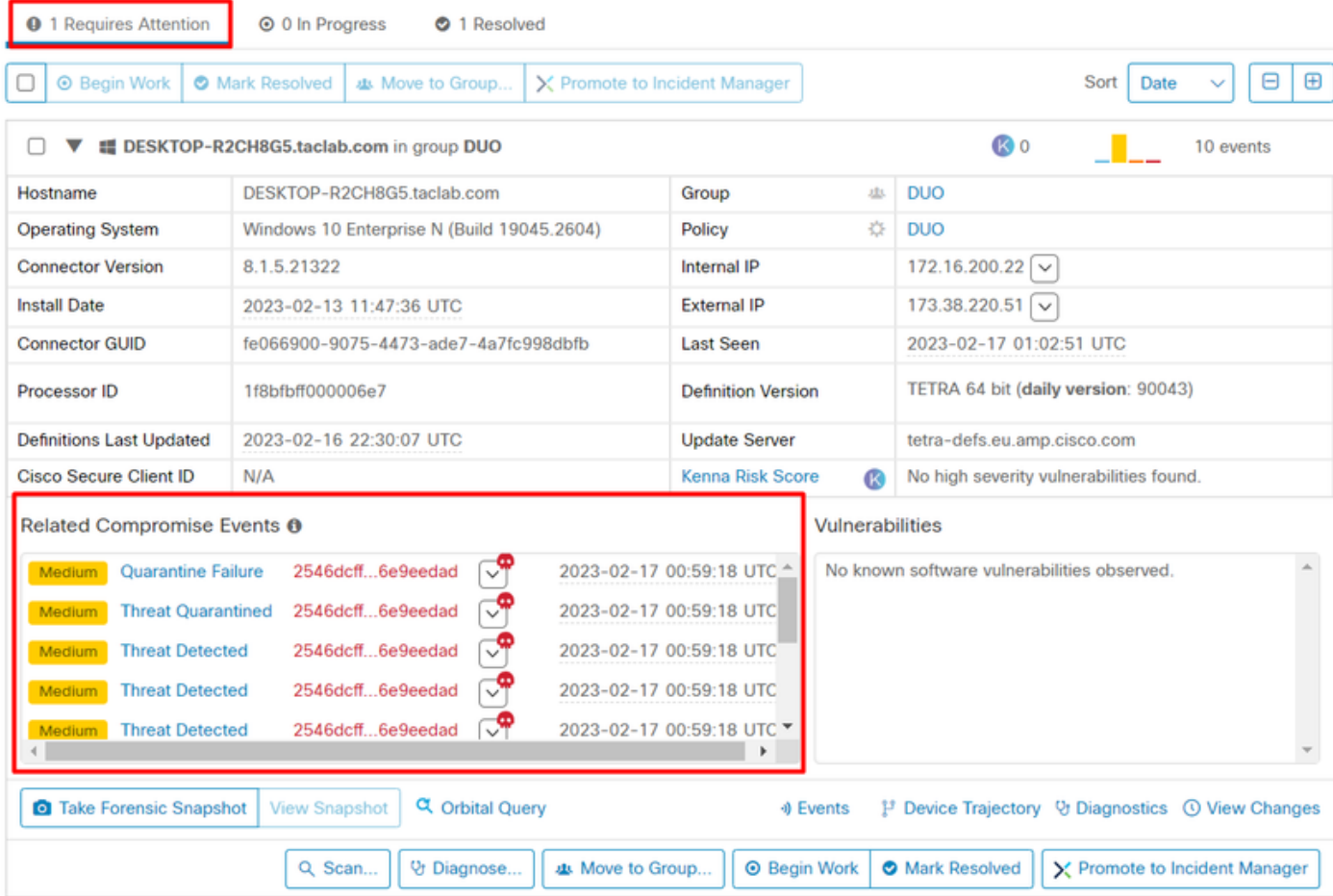

Maintenant, passez à Duo et voyez quel est l'état.

L'authentification est tentée en premier pour voir le comportement après que la machine a été placée sur le point d'extrémité sécurisé Cisco sous Require Attention.

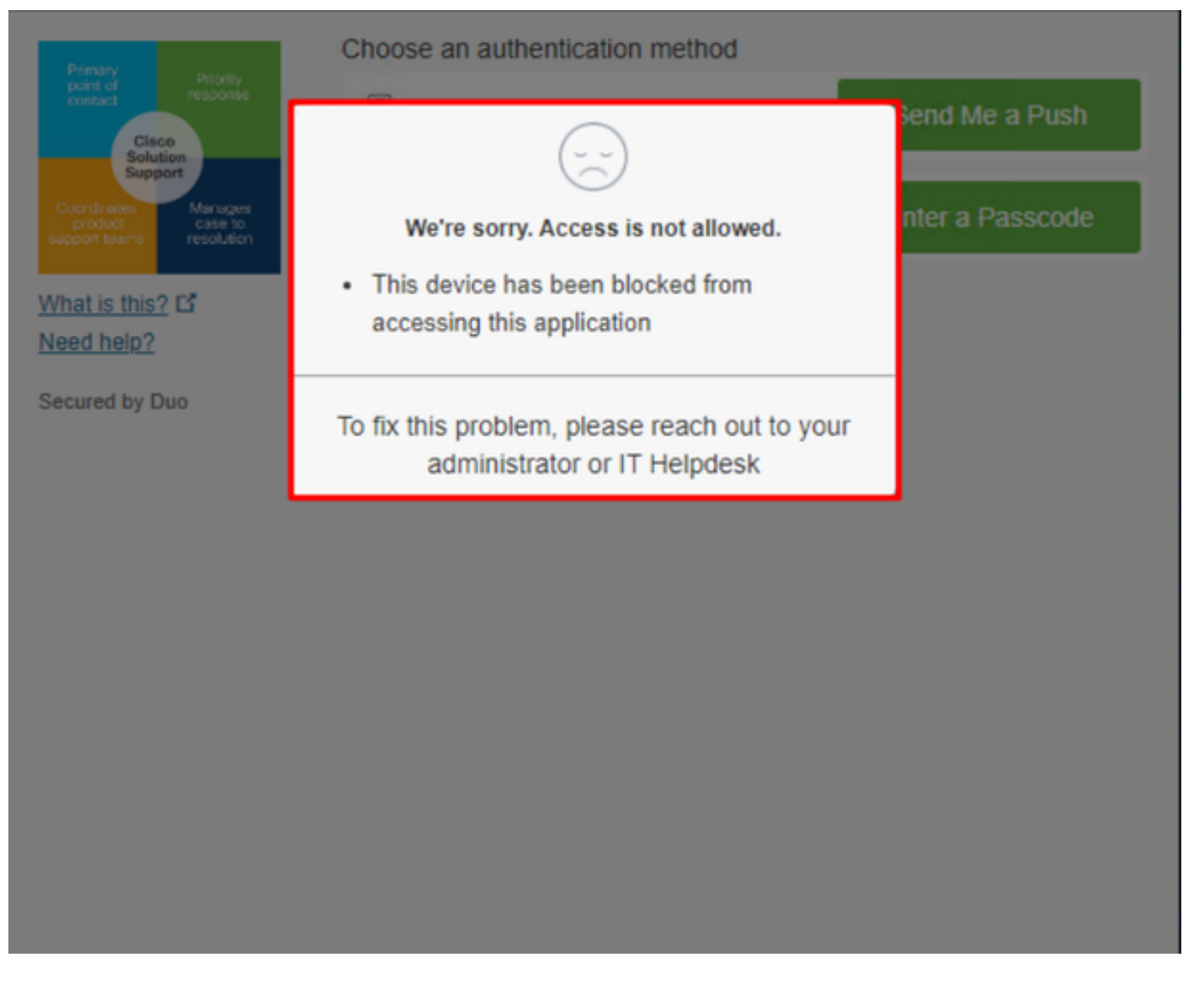

C'est ainsi qu'il change dans Duo et que l'événement sous événements d'authentification s'affiche.

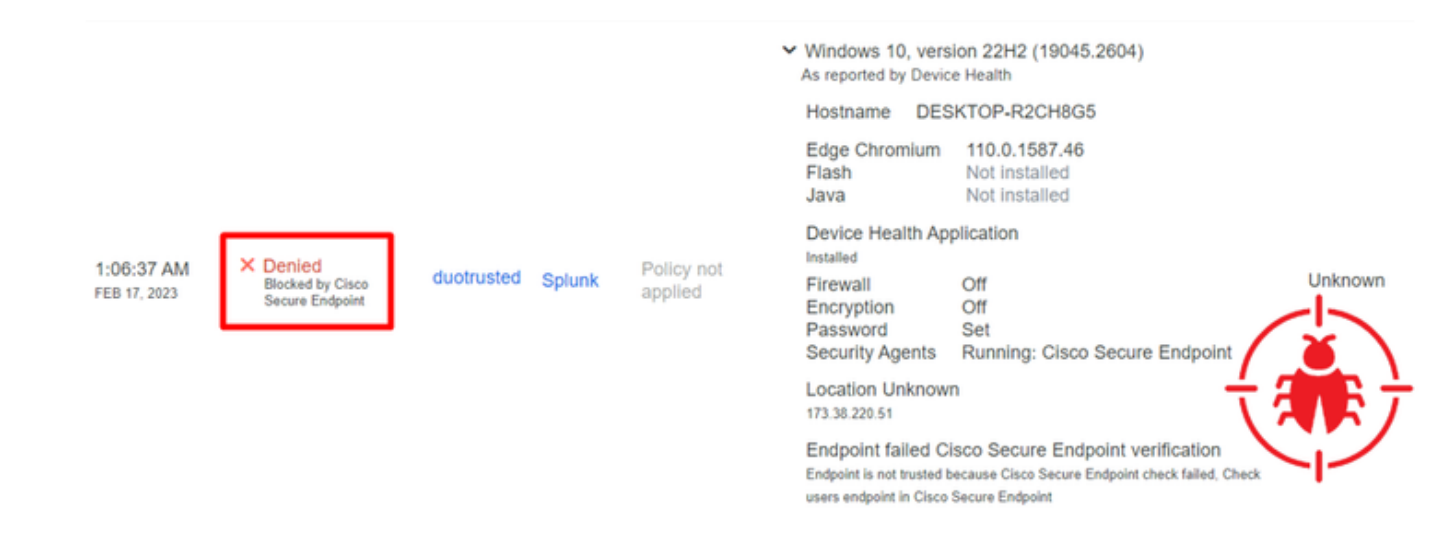

Votre ordinateur a été détecté comme n'étant pas un dispositif de sécurité pour votre organisation.

Autoriser l'accès à une machine après examen

# **Triage**

#### **REQUIRE ATTENTION**

The machine was detected with many malicious detections or active IOC which makes doubt about determine what to do with the alerts detected the status of the machine

#### **IN PROGRESS**

**Cybersecurity Team checks the device to** and see how to proceed under triage status

A thorough analysis was conducted on the machine, and it was found that the **malware** did not execute due to the intervention of Cisco Secure Endpoint. Only traces of the malware were detected, enabling the Cybersecurity Engineers to incorporate the identified indicators of compromise into other security systems to block the attack vector through which the malware was downloaded.

> Machine on triage status in **Cisco Secure Endpoint**

The Cybersecurity Team marked the status of the machine as resolved.

**RESOLVED** 

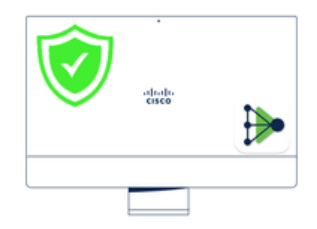

Après vérification sous Cisco Secure EndPoint et par votre spécialiste de la cybersécurité, vous pouvez autoriser l'accès à cette machine à votre application dans Duo.

Maintenant, la question est de savoir comment autoriser à nouveau l'accès à l'application protégée par Duo.

Vous devez passer sous Cisco Secure EndPoint et dans votre Inbox, marquez ce périphérique comme **resolved** pour permettre l'accès à l'application protégée par Duo.

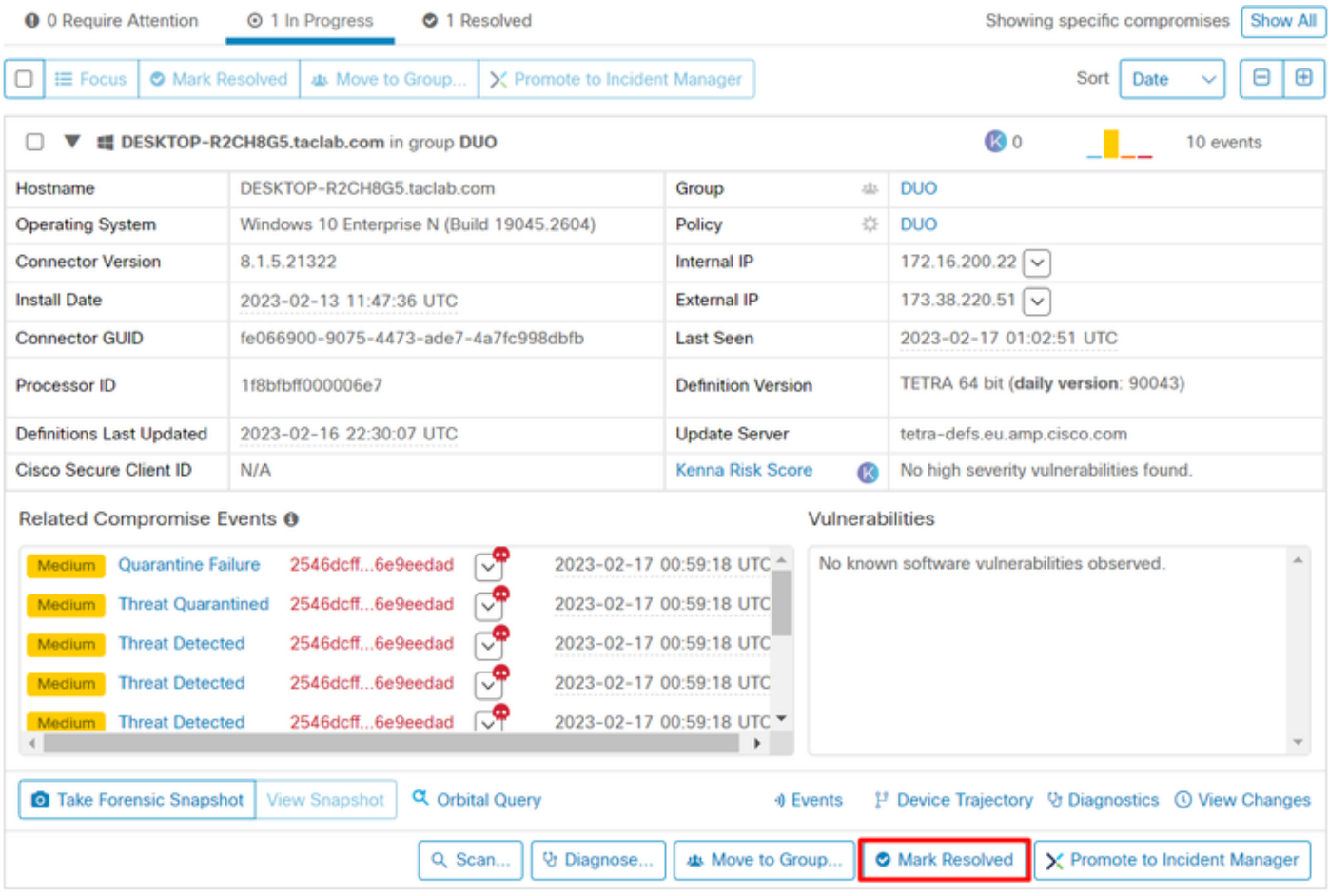

Après cela, vous n'avez pas la machine avec l'état attention required. Cette configuration est devenue resolved état.

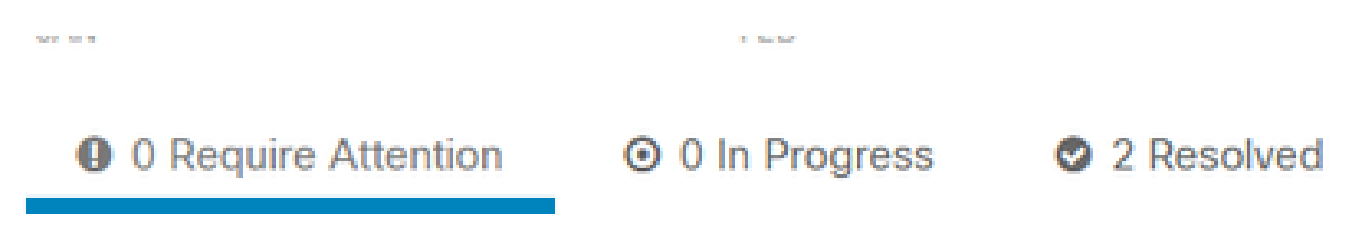

En quelques mots, vous êtes maintenant prêt à tester à nouveau l'accès à notre application protégée par Duo.

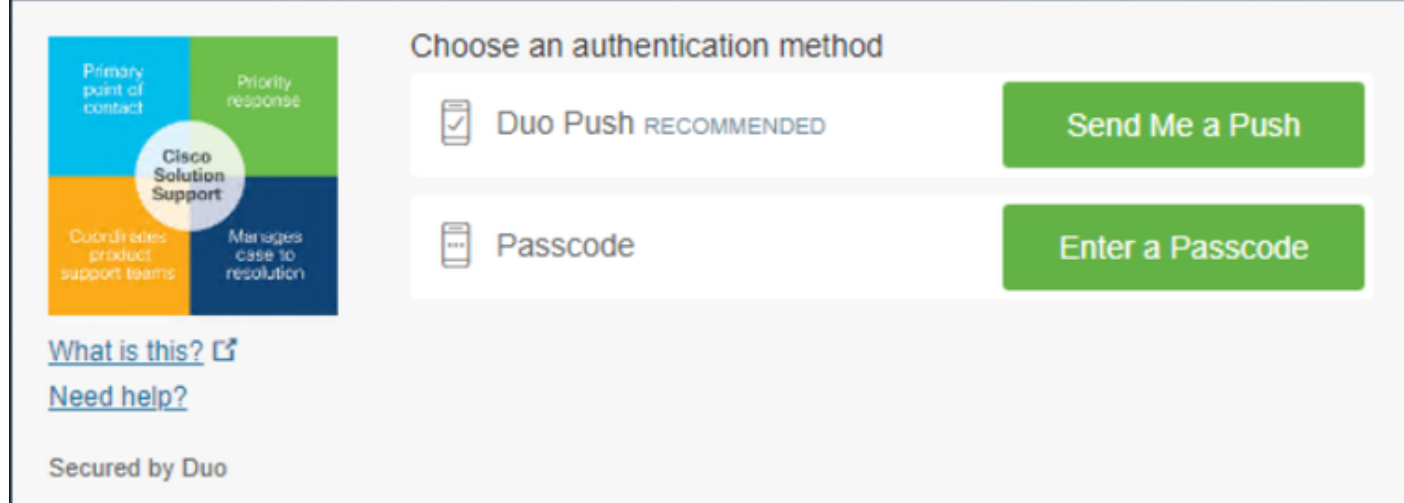

#### Vous avez maintenant l'autorisation d'envoyer le push à Duo et vous êtes connecté à l'application.

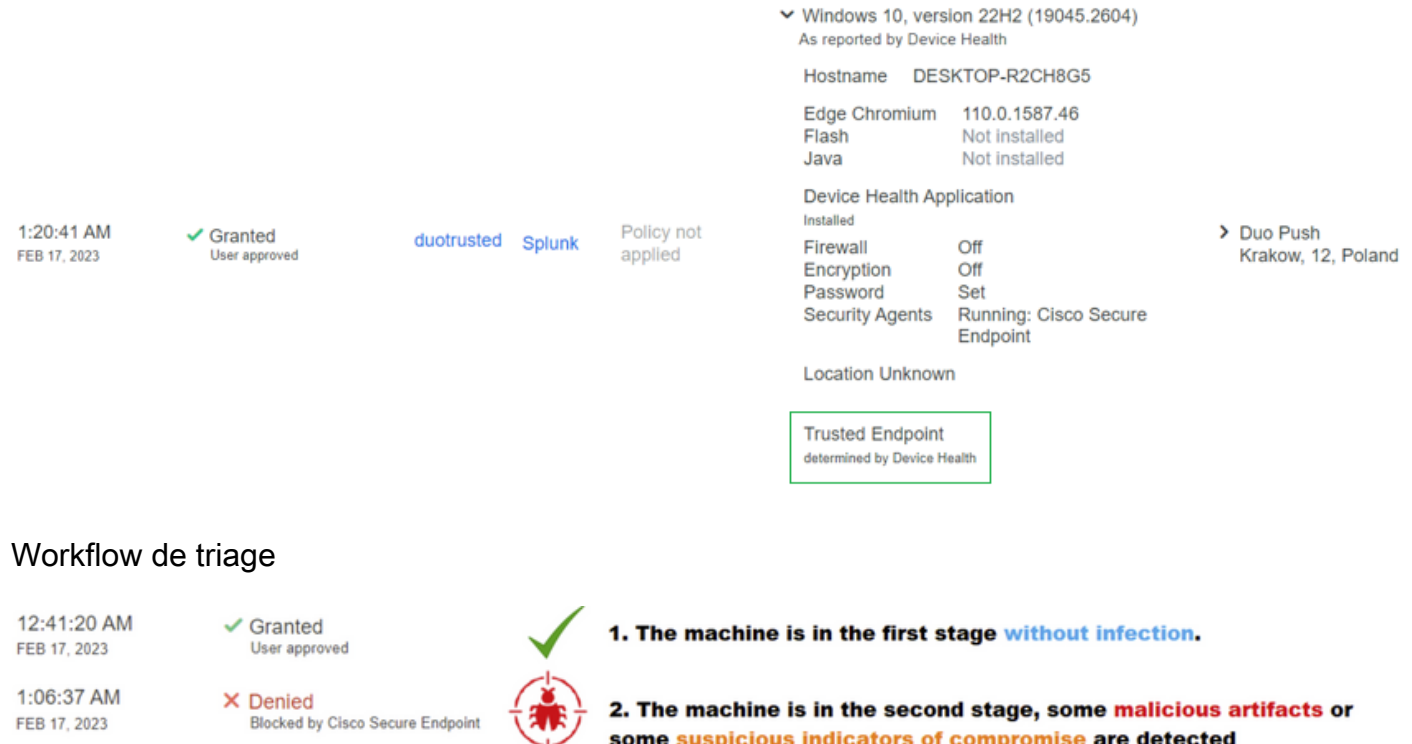

1:20:41 AM FEB 17, 2023

 $\checkmark$  Granted User approved

some suspicious indicators of compromise are detected

3. The machine was detected safely by the Cybersecurity Specialist Team, and now was removed from the triage in Cisco Secure EndPoint

#### À propos de cette traduction

Cisco a traduit ce document en traduction automatisée vérifiée par une personne dans le cadre d'un service mondial permettant à nos utilisateurs d'obtenir le contenu d'assistance dans leur propre langue.

Il convient cependant de noter que même la meilleure traduction automatisée ne sera pas aussi précise que celle fournie par un traducteur professionnel.